【棄修作業線上申請流程】

路徑:資訊服務入口網→校務資訊系統(學生)→登錄→課程棄修申請作業

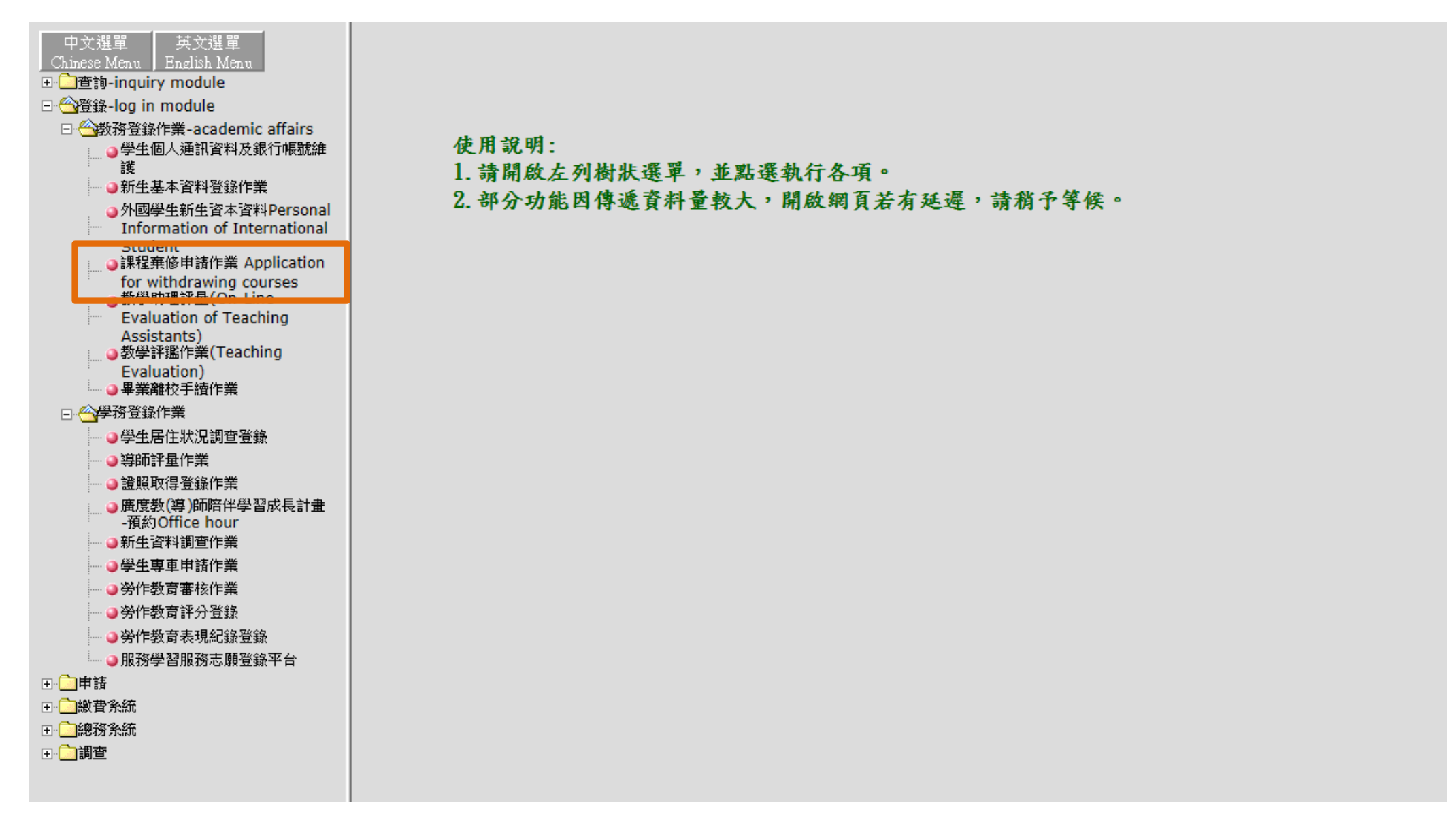

閱讀棄修注意事項(以下為範例圖示)後,點選《進入課程棄修作業》;進入後會看到本學期所修習的科目及學分數。

【進修部棄修申請】

- 學生棄修申請時間:11/26 星期— 9:00 至 12/12 星期三 22:00。  $1.$
- $2.$ 棄修申請及審核皆為線上作業。
- 3. 其餘重要事項請詳見公告說明 http://c007.wzu.edu.tw/article/472899

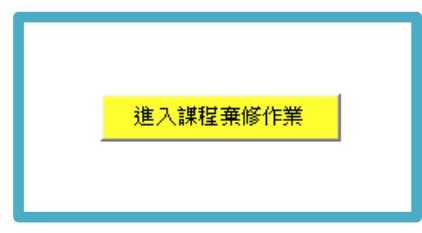

# 【辦理棄修步驟】

步驟1:於欲申請棄修科目前點選棄修按鈕,棄修科目即會出現於視窗下方

步驟 2:在下拉式選單中選擇棄修原因

步驟 3:選擇完成後,按下《棄修確認》鍵(棄修確認後即不可取消或異動,請謹慎考慮)

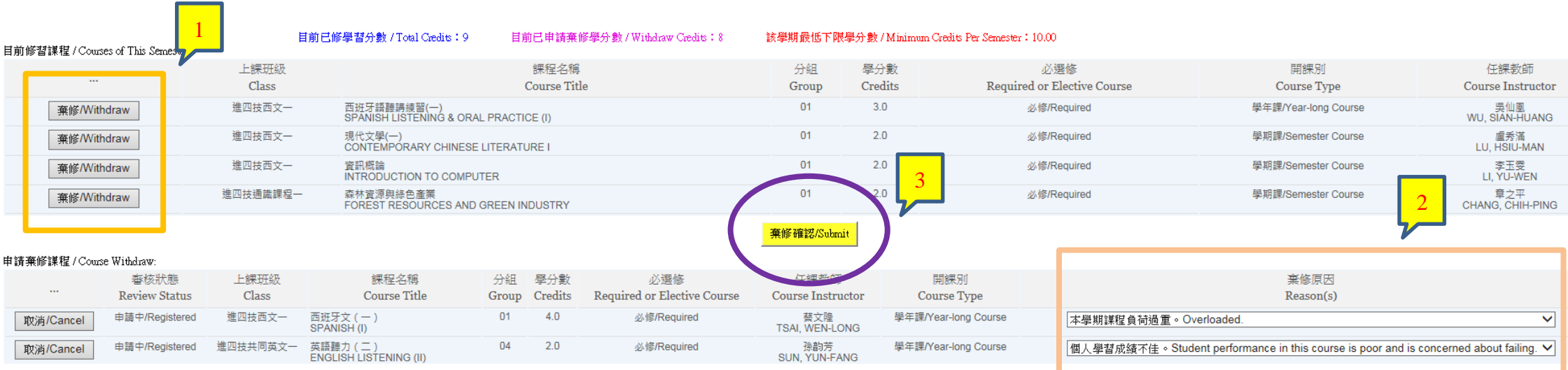

## 提醒:請同學特別留意,若您棄修後學分數低於下限(低於 10 學分),請同時繳交【個案申請書】。

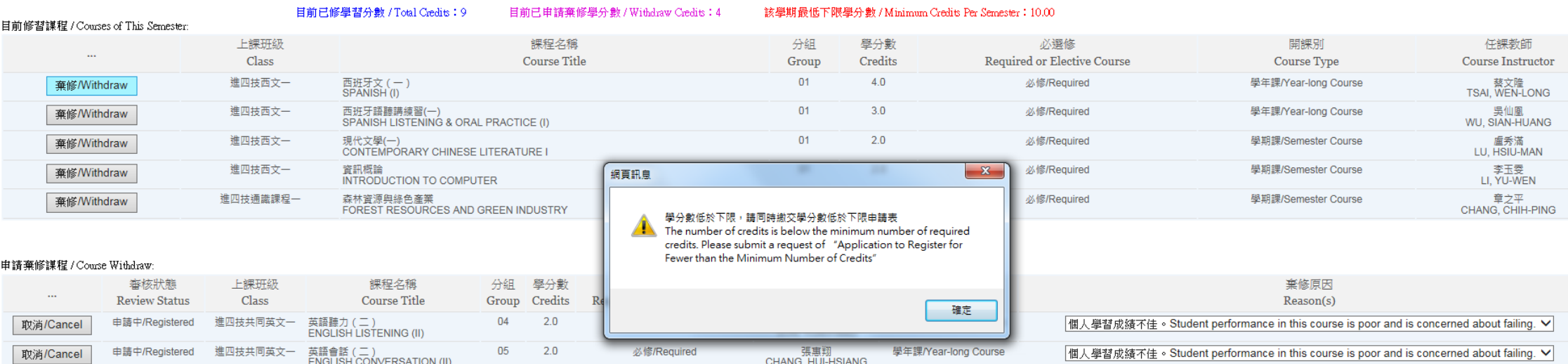

#### 步驟 4:畫面出現提醒事項視窗,閱讀後點選棄修確認

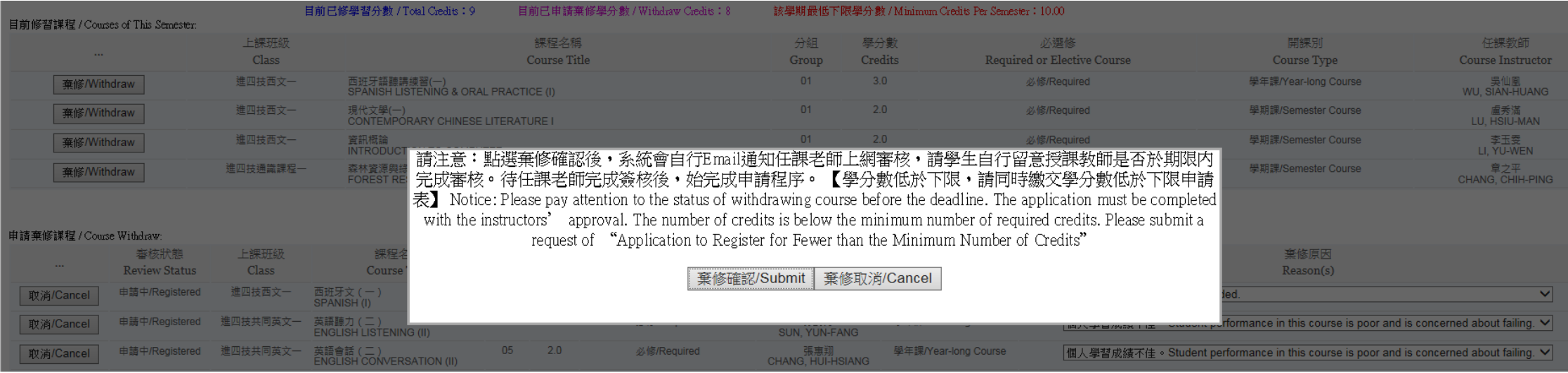

### 步驟5:棄修確認完成,出現提醒視窗,如欲取消申請請至進修部教務組填寫「個案申請書」。

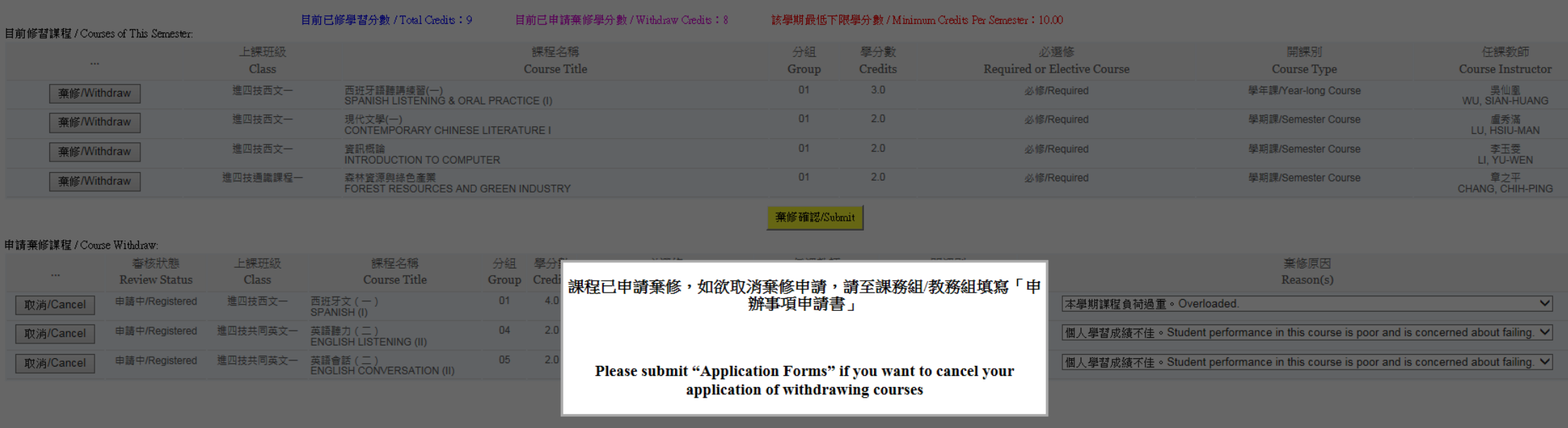

#### 步驟六:請同學自行留意授課老師是否於期限內完成審核,待老師完成簽核後,始完成棄修申請。

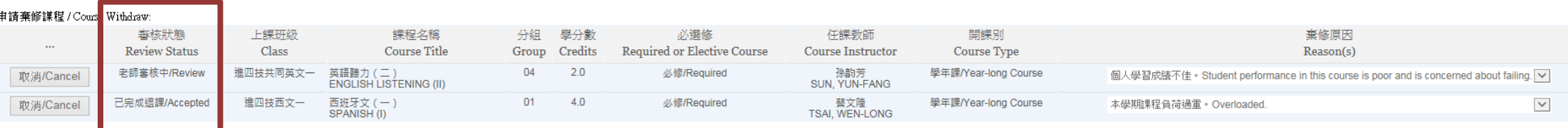

如審核狀態為已完成退課,表示該科目已通過審核並於課表中刪除。